# **Verteiler**

Der Block »Verteiler« ist eine gute Möglichkeit, ausgewählten Zielgruppen passende Links zu Dateien oder Webseiten zur Verfügung zu stellen.

### INHALTSVERZEICHNIS

- [Verwendung](#page-0-0)
- [Schritt-für-Schritt-Anleitung](#page-0-1)
- [Anwendungsbeispiele](#page-1-0)
- [Zusätzliche Hinweise](#page-1-1)
- [Alternative Blöcke](#page-1-2)
- [Ergänzende Beiträge](#page-1-3)

#### <span id="page-0-0"></span>Verwendung

3.

**Ausgewählte Präsentation spezifischer Inhalte:** Viele Webseiten sprechen verschiedene Zielgruppen an. Besuchende Ihrer Seite klicken sich mit Hilfe dieses Blockes durch verschiedene Auswahlfelder und erhalten am Ende einen passenden Link.

Weitere Infos sind auf der [Prässentationsseite](https://www.uni-jena.de/praesentationsseite-bloecke#verteiler-1) bereitgestellt. Dort präsentieren wir Ihnen alle zur Verfügung stehenden Blöcke.

## <span id="page-0-1"></span>Schritt-für-Schritt-Anleitung

- 1. Fügen Sie den [Block Verteiler hinzu](https://wiki.uni-jena.de/pages/viewpage.action?pageId=96600130) und rufen Sie für weitere Bearbeitung das Einstellungsmenü auf (Zahnradsymbol).
- 2. Im Reiter »Allgemein« können Sie alle wichtigen Einstellungen vornehmen, die wir Ihnen im Folgenden erklären.
	- Zunächst tragen Sie in das Feld »Beschriftung« den Titel des Verteilers ein.
	- Um ein erstes Feld anzulegen, klicken Sie auf das Plus-Symbol rechts in der Zeile »Felder«.
	- Es öffnet sich ein Fenster »Feld hinzufügen«.
	- In das Textfeld »Label« tragen Sie den Namen des Feldes ein.
	- In dem gleichen Einstellungsfenster legen Sie nun Optionen für Ihr Feld an (also die Auswahlmöglichkeiten für die Nutzende). Klicken Sie dafür auf das Plus-Symbol in der Zeile von »Optionen«.
	- Geben Sie der Option im Einstellungsfenster »Option hinzufügen« im Textfeld »Label« einen Namen.
	- Klicken Sie anschließend auf »Ok«.
	- Die angelegte Option erscheint nun rechts neben »Optionen« gelb hinterlegt. Sie können beliebig viele Optionen über das Plus-Symbol anlegen. Vergessen Sie nicht, diese mit Klick auf »OK« zu bestätigen.
	- Das angelegte Feld erscheint nun rechts neben "Felder" und Sie sind wieder im Ausgangseinstellungsmenü angelangt. Sie können nun beliebig weitere Felder hinzufügen.
	- Sie können alle angelegten Felder und Optionen über das Stift-Symbol nachträglich bearbeiten und über das Kreuz-Symbol rechts daneben löschen (Vorsicht!). Es ist außerdem möglich, die Reihenfolge der Felder über Drag-and-Drop zu ändern. Klicken Sie dafür einfach auf ein Feld und halten die Maustaste gedrückt. Ziehen Sie das Feld an eine beliebige Stelle. Alle möglichen Stellen leuchten grün auf, alle nicht möglichen rot.
- 4. Die Bedingung legt fest, welche Felder zuvor ausgewählt sein müssen, damit eine Auswahlmöglichkeit tatsächlich auswählbar ist. Sie können Bedingungen zwischen den Feldern festlegen und somit definieren, wann Auswahlmöglichkeiten (Optionen) tatsächlich von Nutzenden auswählbar sind. Tragen Sie keine Bedingung ein, ist das Auswahlfeld immer auswählbar.

Sie können eine Bedingung setzen, wenn Sie mindestens 2 Felder hinzugefügt haben. Das Anlegen von Bedingungen ist optional.

Beispiel: Es gibt das Feld »Veranstaltungsteilnehmer\*innnen« mit den Auswahlmöglichkeiten »Studierende«, »Schüler\*innen« und »Lehrende«. Sie könnten nun die Bedingung setzen, dass bei der Auswahl von »Studierende« im Feld »Zeitraum« nur die Auswahlmöglichkeit A angezeigt wird. Bei der Auswahl von »Lehrende« nur Auswahlmöglichkeit B.

- Klicken Sie auf das Stift-Symbol bei »Felder«.
- Klick auf das Stift-Symbol einer Option.
- Klick auf das Plus-Symbol rechts neben Bedingungen.
- Definieren Sie nun eine Bedingung über die Drop-Down Menüs »Feld« und »Option«. Damit legen Sie fest, welche vorherigen Optionen ausgewählt sein müssen, damit die gerade bearbeite Option auswählbar ist.
- Klicken Sie auf »Ok«.
- Die angelegte Bedingung wird gelb hinterlegt im Feld »Bedingung« angezeigt.
- Klicken Sie auf »Ok« (2x).
- 5. Das ist die Seite/Datei, die sich öffnet, wenn Besuchende der Seite sich durch die Auswahlmöglichkeiten klicken und die Optionen wählen, die Sie für den Link/die Datei festgelegt haben. Als Ziele können Sie interne und externe Seiten oder Multimedia-Dateien verlinken.

Sie können nun für bestimmte Auswahlkombinationen Links und Zieldateien für Ihre Besuchenden der Seite definieren.

- Klicken Sie auf das Plus-Symbol rechts neben »Ziele«.
- Geben Sie eine Bezeichnung für Ihre(n) Zieldatei/Ziellink ein (lediglich zu Ihrer Orientierung).
- Wählen Sie einen Linktyp aus. Hier haben Sie zwei Optionen, zwischen denen Sie wählen müssen:
- Wenn Sie auf eine andere Seite innerhalb des CMS verweisen möchten, wählen Sie »interner Link«. Es erscheinen weitere Felder, bei denen Sie nun unter »Link« die entsprechende Seite auswählen. Klicken Sie [hier](https://wiki.uni-jena.de/pages/viewpage.action?pageId=99421321), um nachzulesen, wie Sie interne Links setzen.
- Über das nun erscheinende Feld »Erweiterung« besteht die Möglichkeit, auf eine bestimmte Stelle auf der Zielseite zu verweisen. Durch Klicken in das Textfeld »Erweiterung« erscheint eine Liste mit allen auf der Zielseite existierenden Blöcken, Textmarkern und gesetzten Ankern. Wählen Sie aus der Liste die entsprechende Stelle auf Ihrer Zielseite aus, auf die die Nutzenden durch den Link geleitet werden sollen.
- Für das Verweisen auf eine andere Datei im CMS wählen Sie ebenfalls »interner Link« aus und klicken unter »Link«  $\blacksquare$ auf den Multimediabutton.
- Nun lässt sich die gewünschte Datei auswählen. Wie Sie eine neue Mediadatei hochladen können, erklären wir Ihnen in dem Anleitungsartikel [Media-Dateien hochladen](https://wiki.uni-jena.de/display/STK002KNOW/Media-Dateien+hochladen+und+ersetzen).
- Unter »Link öffnen in..« lässt sich zudem einstellen, ob die Seite automatisch in einem neuen Fenster geöffnet werden soll oder nicht.
- Wenn Sie auf eine Website außerhalb des CMS verweisen möchten, wählen Sie »externer Link«.
	- Geben Sie im Textfeld »Link« die entsprechende URL der gewünschten Seite ein.
		- Zusätzlich müssen Sie unter »Sprachversion« die Sprache auswählen, in der die verlinkte Seite vorliegt. Unter »Link öffnen in..« lässt sich auch hier einstellen, ob die Seite automatisch in einem neuen Fenster geöffnet
	- werden soll oder nicht.
- Klick auf das Plus-Symbol rechts neben Bedingung.
- Definieren Sie eine Bedingung für das Anzeigen Ihrer Datei (wie oben bei »Bedingungen setzen« erklärt). Das legt fest, wann welches Ziel angezeigt wird (z. B. wenn Nutzende Auswahl A wählen, wird Ziel 1 angezeigt, bei der Auswahl von B wird Ziel 2 angezeigt).
- Klicken Sie abschließend auf »Ok«.

 $\circ$ 

Sie können beliebig viele Ziele definieren.

#### <span id="page-1-0"></span>Anwendungsbeispiele

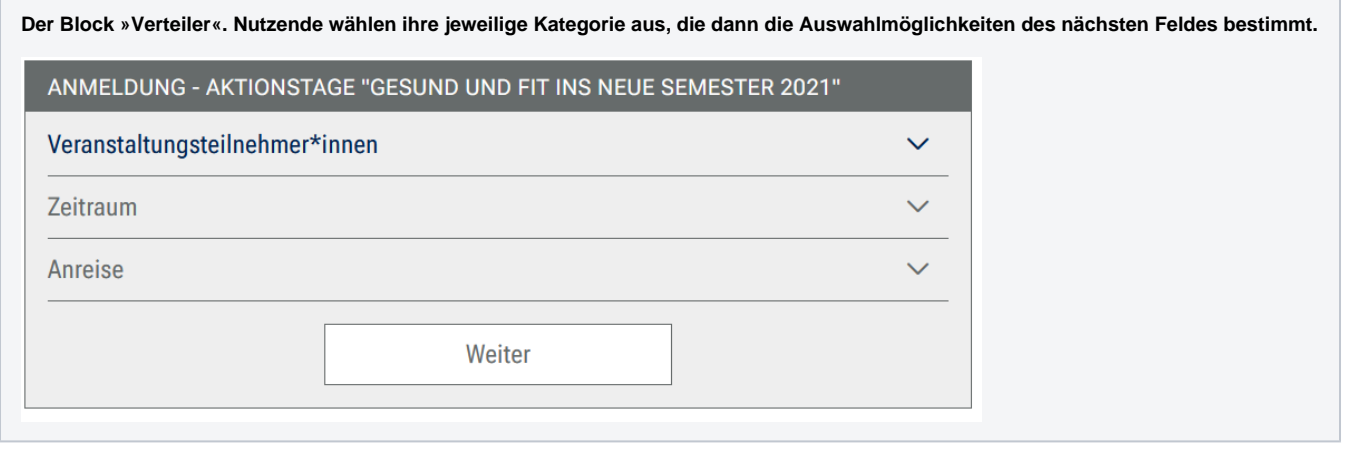

#### <span id="page-1-1"></span>Zusätzliche Hinweise

⊘

- Der Block "Verteiler" und dessen Bedienung ist recht komplex. Wenn in diesem Handbucheintrag etwas unverständlich ist, etwas zu wenig erklärt wurde oder wenn Sie Schwierigkeiten mit der Bedienung des Blocks haben, dann melden Sie sich bitte gern über unser [S](https://servicedesk.uni-jena.de/servicedesk/customer/portal/21/user/login?destination=portal%2F21) [ervice-Portal](https://servicedesk.uni-jena.de/servicedesk/customer/portal/21/user/login?destination=portal%2F21) bei uns!
	- Geben Sie den Feldern, Optionen und Bedingungen einfache, verständliche Namen. Das erleichtert Ihnen die Erstellung des Blocks und den späteren Nutzenden die Anwendung.

#### <span id="page-1-2"></span>Alternative Blöcke

Alternativ zum Verteiler sind folgende Blöcke unter bestimmten Voraussetzungen zur Darstellung Ihrer Informationen ebenfalls geeignet:

- Nutzen Sie die [Linkliste](https://wiki.uni-jena.de/display/STK002KNOW/Linkliste), wenn Sie auf interne oder externe Seiten verweisen möchten. Zusätzlich lässt sich durch die Linkliste Besuchenden der Seite bestimmte Dateien zur Verfügung stellen.
- Nutzen Sie die [Quernavigation,](https://wiki.uni-jena.de/display/STK002KNOW/Quernavigation) wenn Sie auf Geschwister- oder Kinderseiten verweisen möchten.
- Nutzen Sie eine [Multimedialiste,](https://wiki.uni-jena.de/display/STK002KNOW/Multimedialiste) wenn sie Besuchenden der Seite eine Vielzahl von Dateien unterschiedlicher Formate bereitstellen möchten.
- <span id="page-1-3"></span>Nutzen Sie die Darstellung der [Veranstaltungen](https://wiki.uni-jena.de/display/STK002KNOW/Veranstaltungen), um Besuchende auf bevorstehende Veranstaltungen hinzuweisen.

# Ergänzende Beiträge

- [Eine Seite aktiv schalten](https://wiki.uni-jena.de/display/STK002KNOW/Eine+Seite+aktiv+schalten)
- [Interne Links hinzufügen](https://wiki.uni-jena.de/pages/viewpage.action?pageId=99421321)